# **YRERFS GIS WORKFLOW AND MODELING PROCESS**

**Presenter Name**

Presenter Title SPK Sacramento 7/12/2017

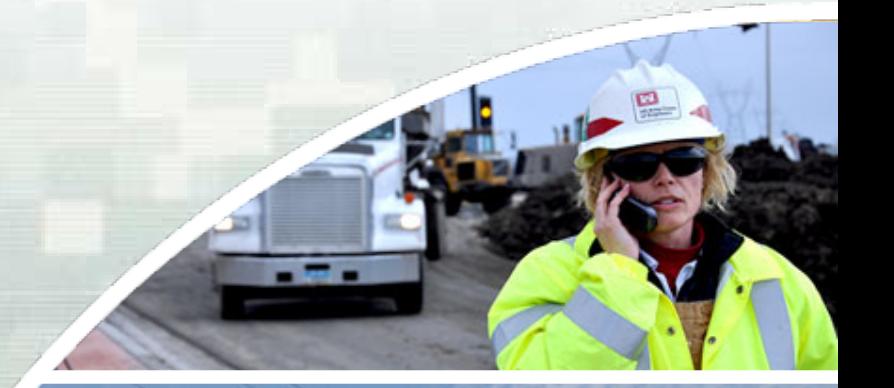

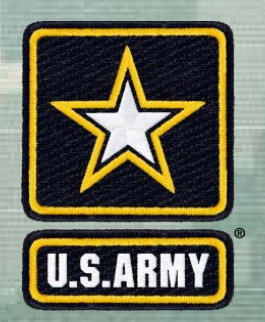

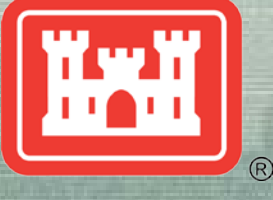

**US Army Corps of Engineers BUILDING STRONG®** 

## YRERFS Juvenile Steelhead Habitat **Determination**

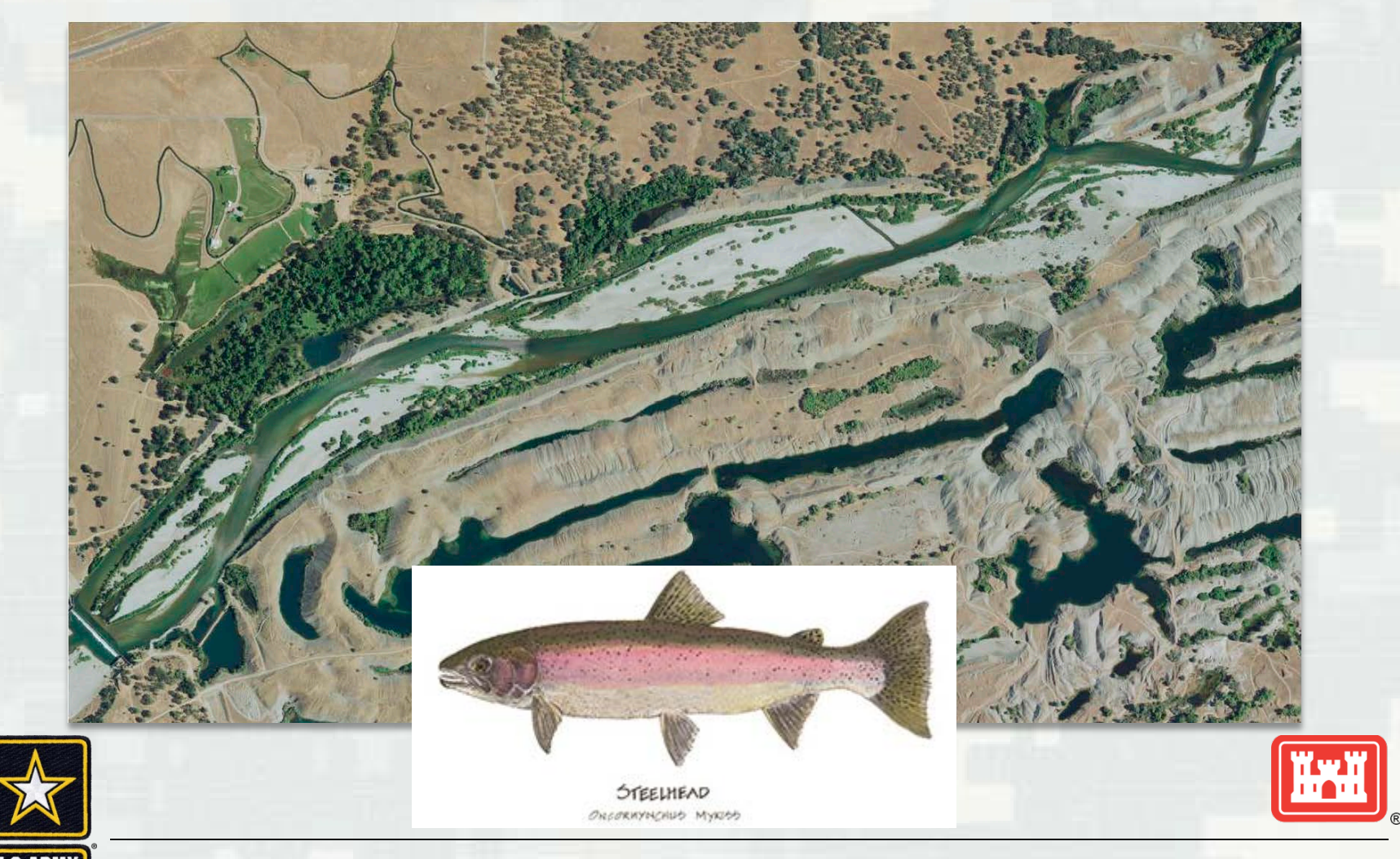

# Original Data Sets

- tree\_object\_classification (Riparian Scrub/ Riparian Forest)
- **AllCobbles\_5000**
- **LYRriprapHBD**
- **LYRbedrock**

Data provided by HDR Originally WSI Vegetation analysis, 2010

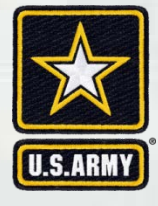

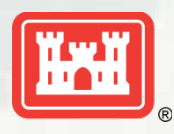

# Create Cover Raster

#### WITHOUT PROJECT CONDITIONS (FWOP)

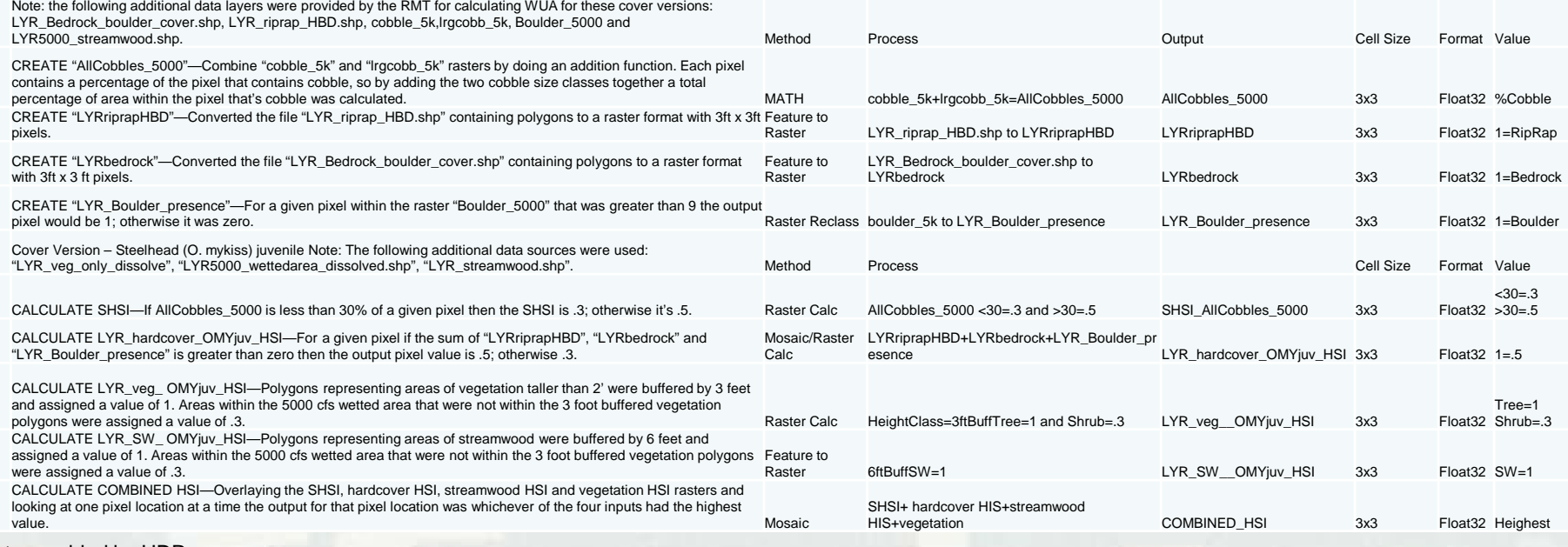

Data provided by HDR Originally WSI Vegetation analysis, 2010

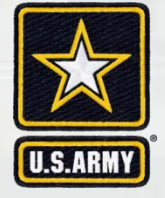

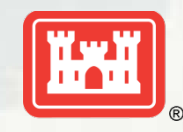

# Create Cover Raster

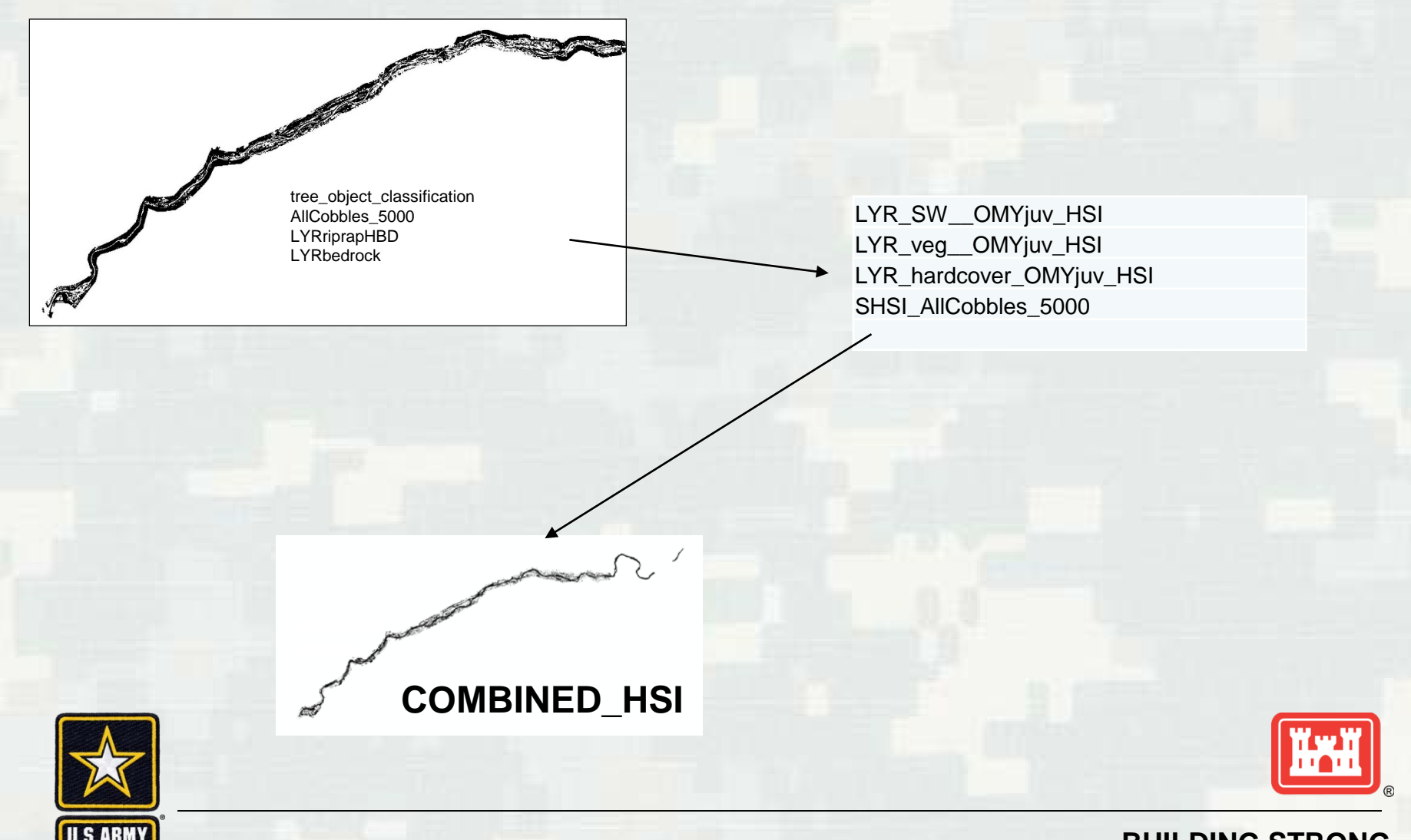

# Create Cover Raster

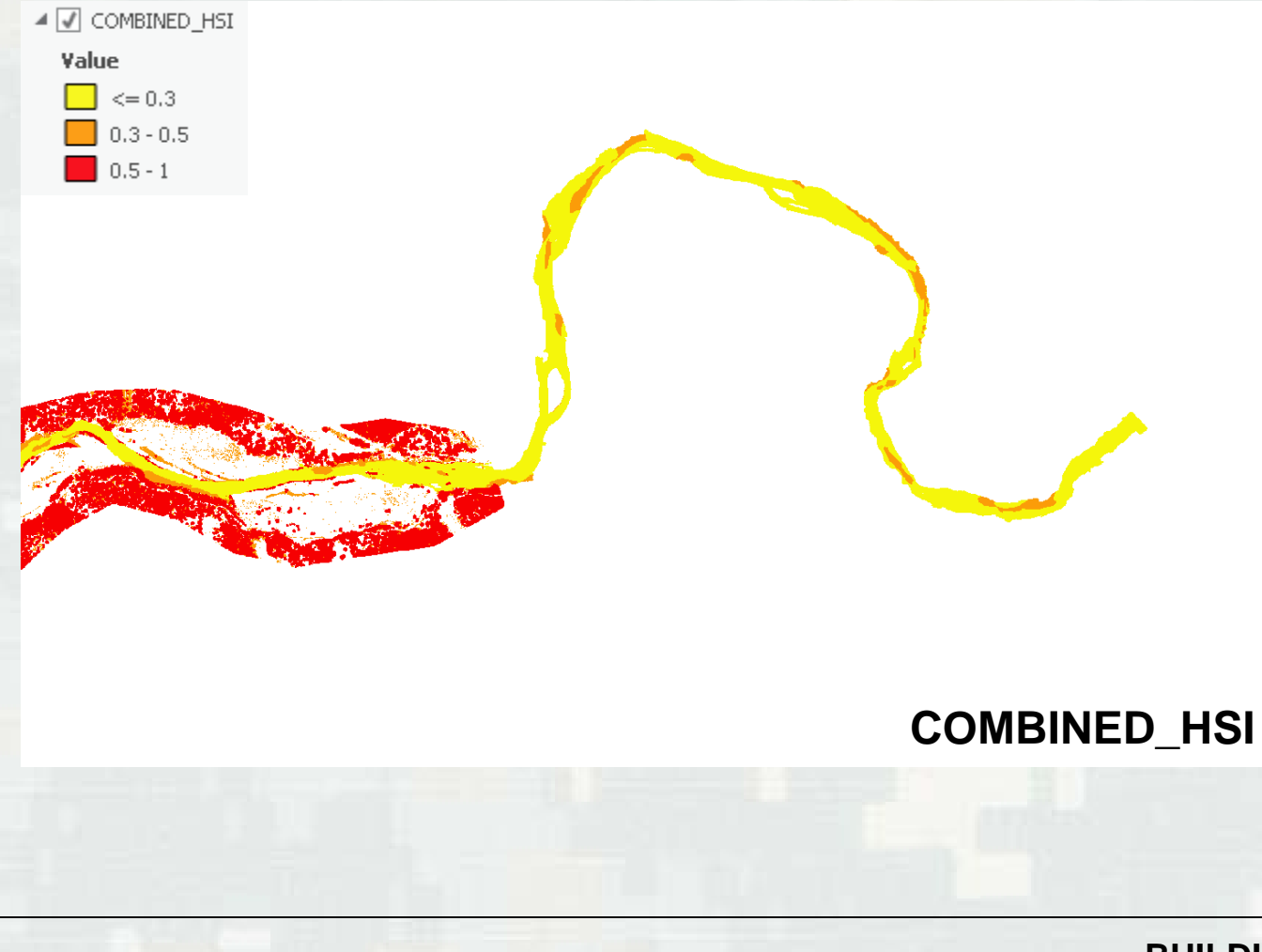

# MODIFY COVER RASTER FOR FWOP

- Cover Raster missing data at Timbuctoo Bend
- **Modify Cover Raster(Raster's Measures Feature to Raster)** 
	- Side Channel
	- Back Water
	- Riparian Planting
	- Floodplain Lowering
- **Assign Habitat Units to Measures Raster's** 
	- .3 Side Channel
	- .3 Back Water
	- .5 Riparian Planting
	- .5 Floodplain Lowering
- **Mosaic to Existing Riverine Cover Raster**

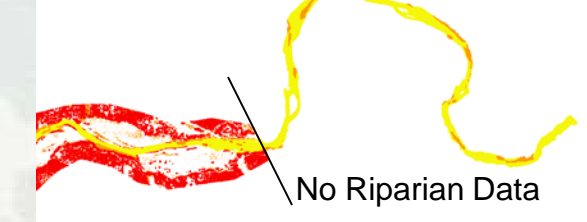

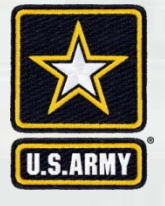

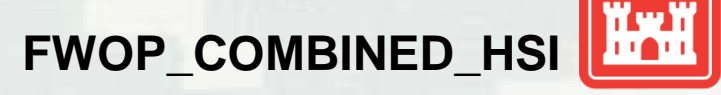

### Build Raster for missing data at Timbuctoo Bend

### Feature to Raster

BackWaterCoverRaster **LoweringCoverRaster** SideChannelCoverRaster **PlantingCoverRaster** 

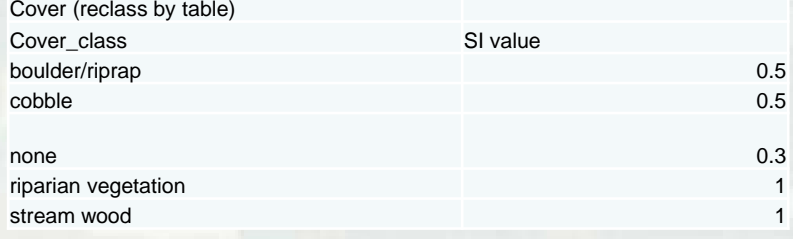

### Reclassify Rasters

FWOP\_BackWater\_HSI FWOP\_Lowering\_HSI FWOP\_Planting\_HSI FWOP\_SideChannel\_HSI

### **FWOP\_Timbuctoo\_HSI**

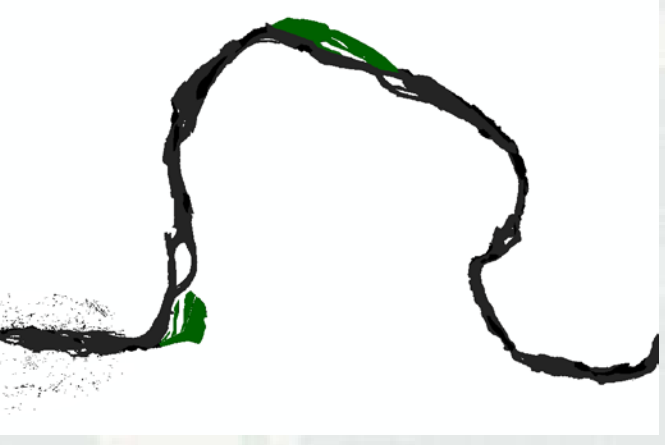

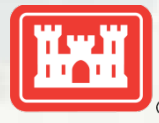

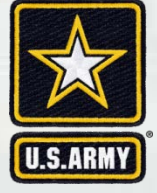

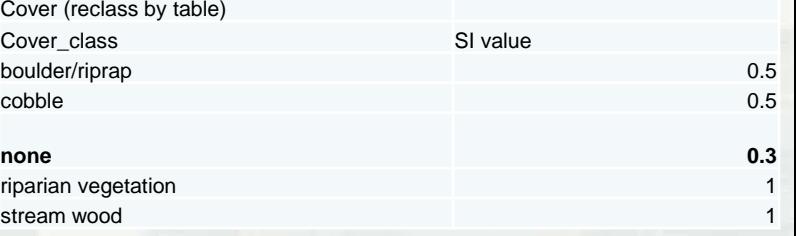

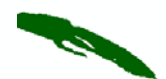

**FWOP\_Timbuctoo\_HSI**<br>
(Back Water and Side Channels in Missing Data Area at Timbuctoo Bend)

=

\*Only areas within FWP footprint added to FWOP (existing) conditions

**COMBINED\_HSI**

### **FWOP\_COMBINED\_HSI**

**FWOP SI COVER**

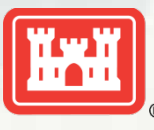

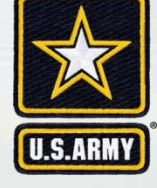

# Create FWOP Cover Raster

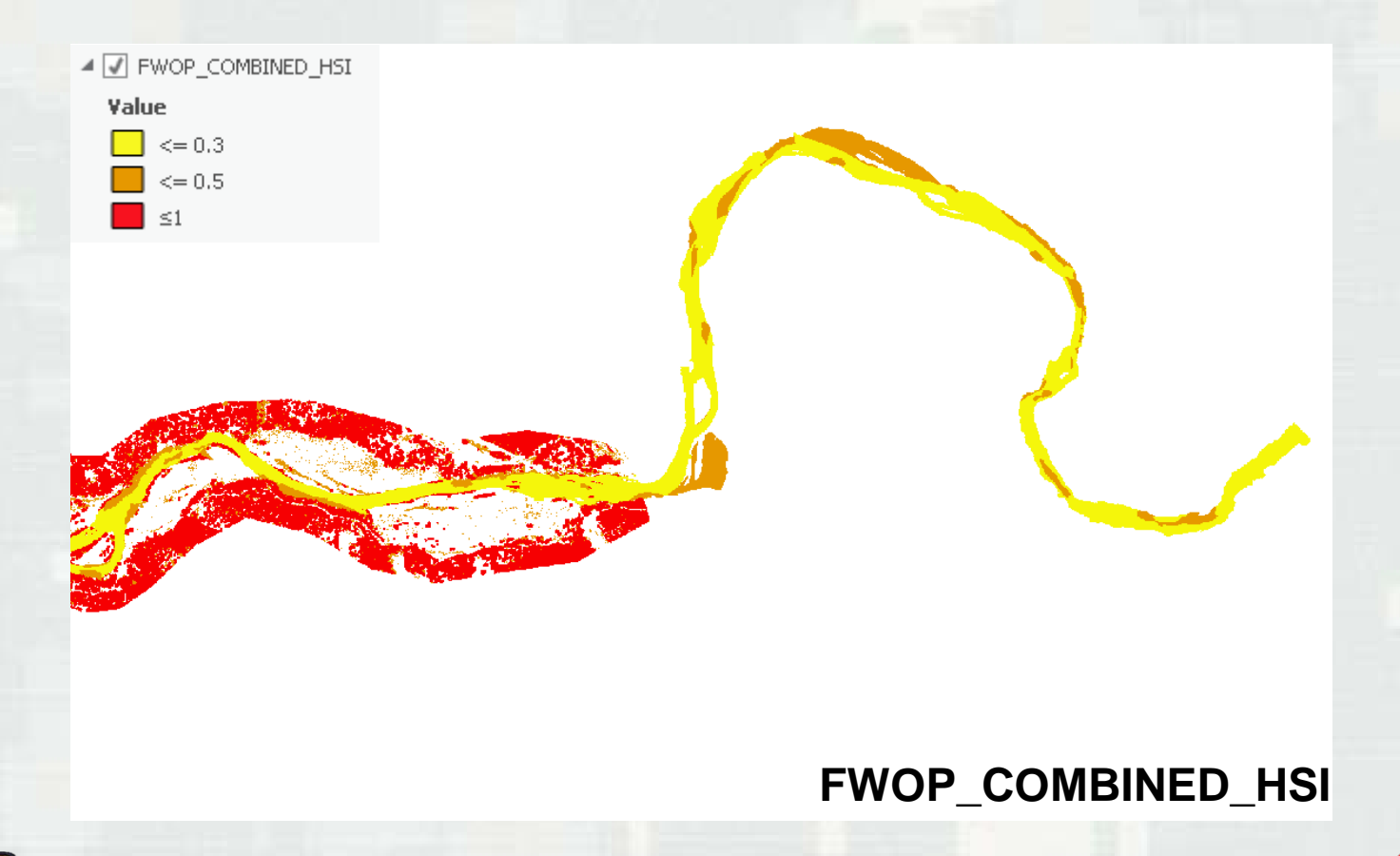

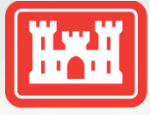

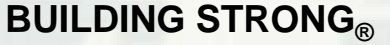

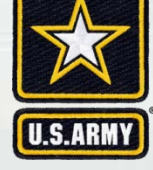

# MODIFY COVER RASTER FOR FWP

- Create project condition (Raster's Measures Feature to Raster)
	- Side Channel
	- Back Water
	- Riparian Planting
	- Floodplain Lowering
- **Assign Habitat Units to Measures Raster's** 
	- .5 Side Channel
	- .5 Back Water
	- 1 Riparian Planting
	- 1 Floodplain Lowering
- **Mosaic to Existing Riverine Cover Raster**

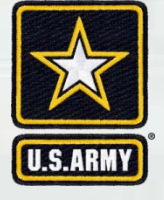

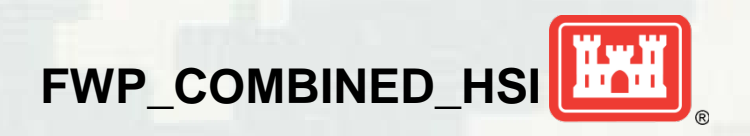

### Build Raster for missing data at Timbuctoo Bend

### Feature to Raster

BackWaterCoverRaster **LoweringCoverRaster** SideChannelCoverRaster **PlantingCoverRaster** 

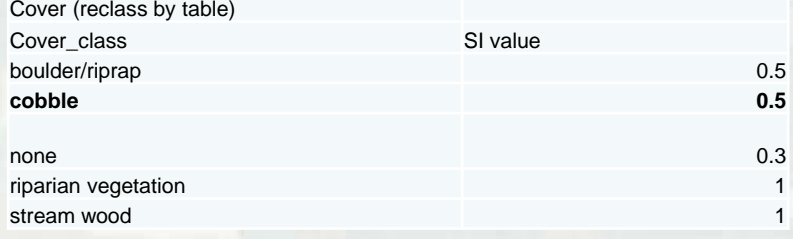

### Reclassify Rasters

FWP\_BackWater\_HSI FWP\_Lowering\_HSI FWP\_Planting\_HSI FWP\_SideChannel\_HSI

### **FWOP\_Timbuctoo\_HSI**

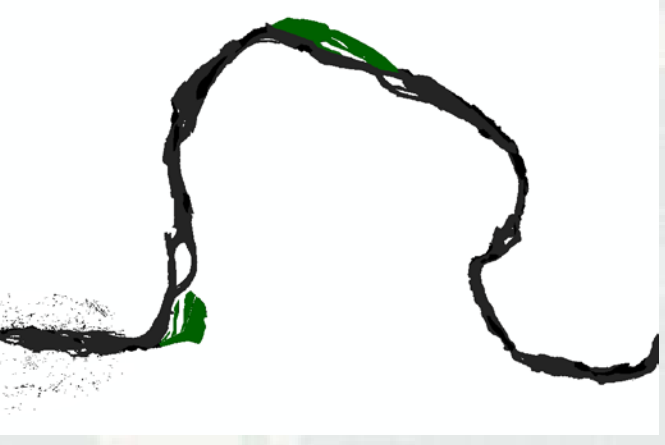

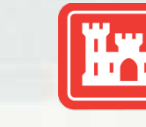

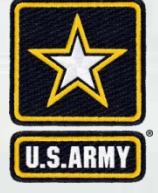

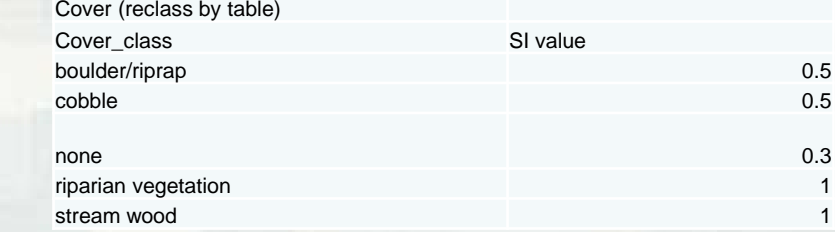

Habitat Values of .5 added to Back Water and Side Channel areas in order to Represent Cobble Cover in FWP conditions.

**FWP\_COMBINED\_HSI**

(Back Water and Side Channels)

=

+ (Floodplain Lowering and Riparian Planting)

**COMBINED\_HSI**

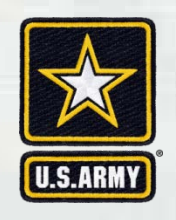

Habitat Values of 1 added to Floodplain Lowering and Riparian Planting areas in order to Represent Cobble Cover in FWP conditions.

#### **BUILDING STRONG®**

**FWP SI COVER**

# Create FWP Cover Raster

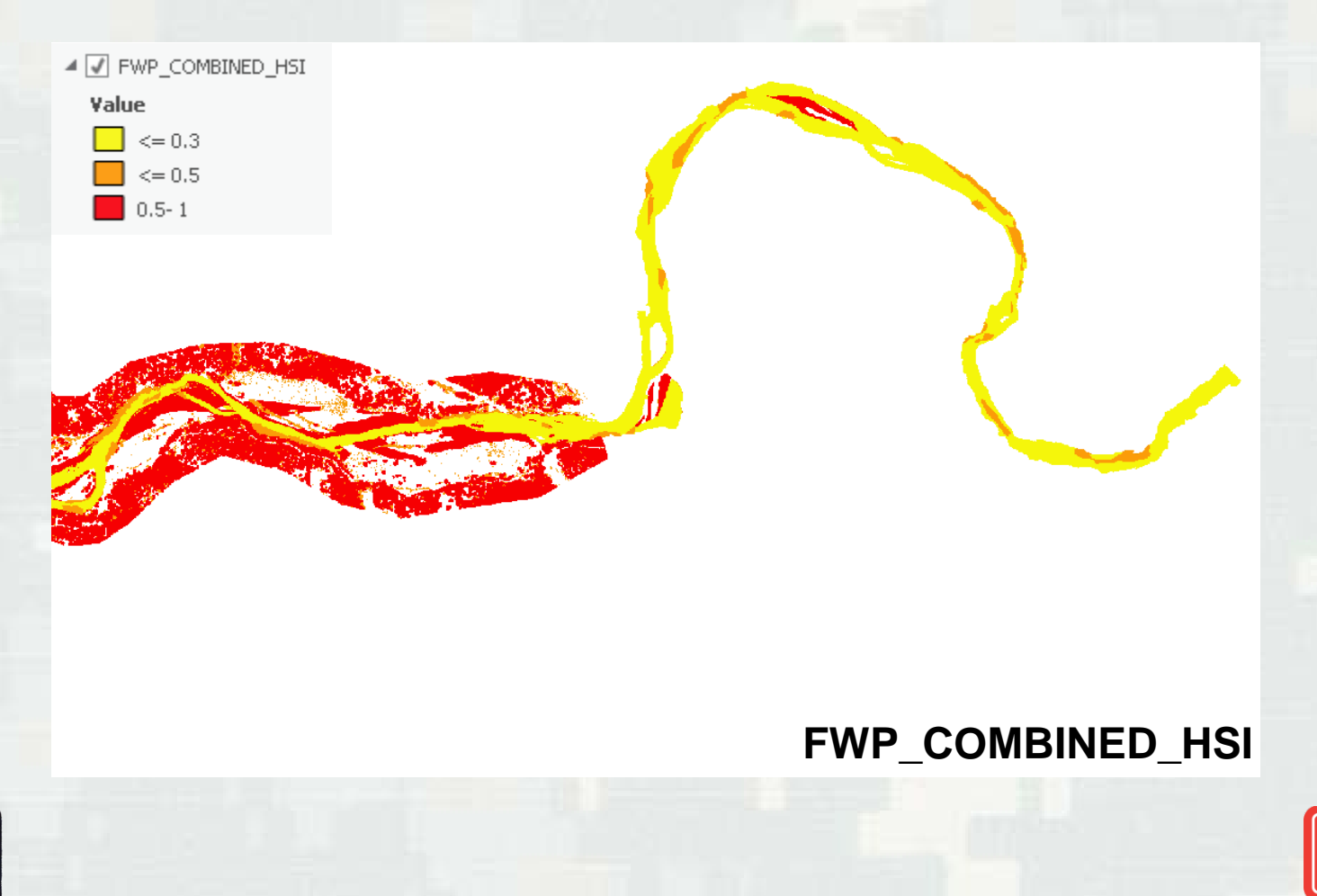

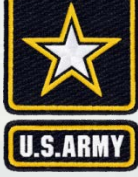

# Raster Reclass Depth

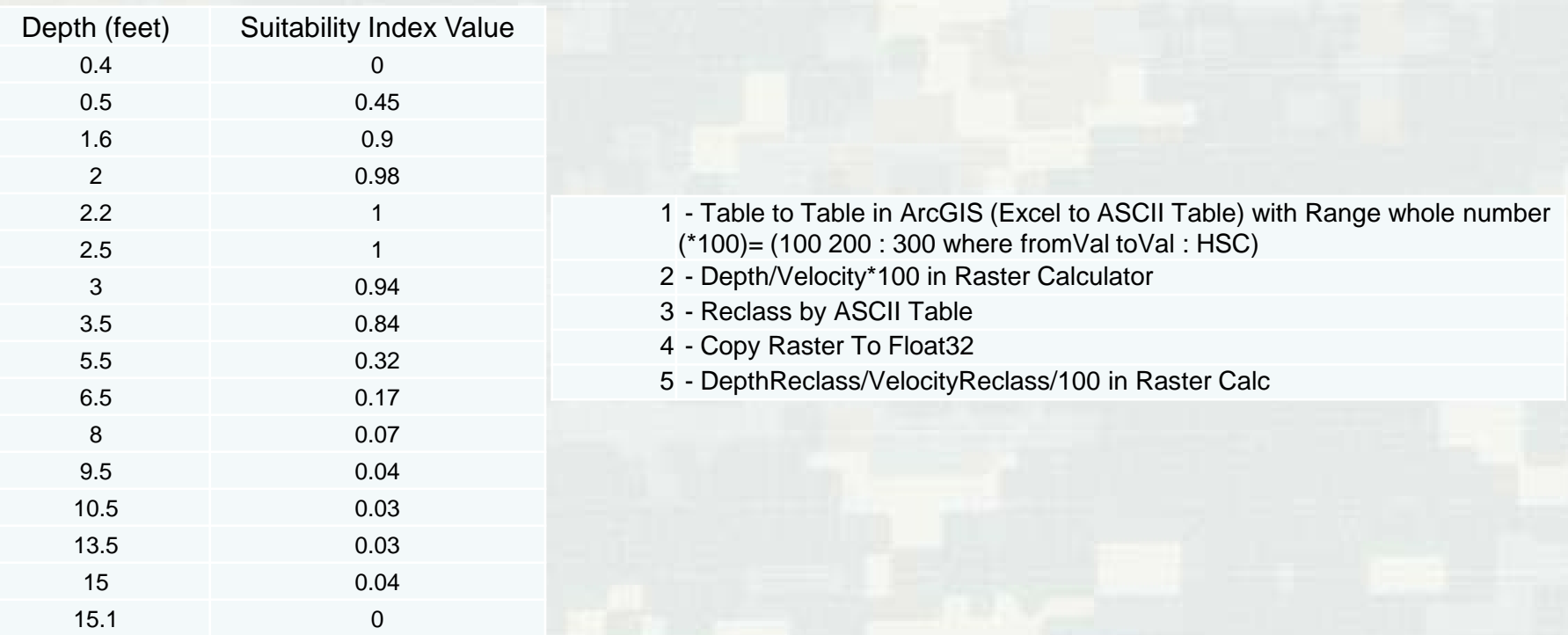

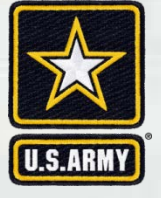

**=DepthWith750SI, DepthWithOut750SI DepthWith1850SI, DepthWithOut1850SI, DepthWith5000SI, DepthWithOut5000SI**

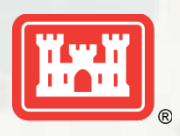

# Raster Reclass Velocity

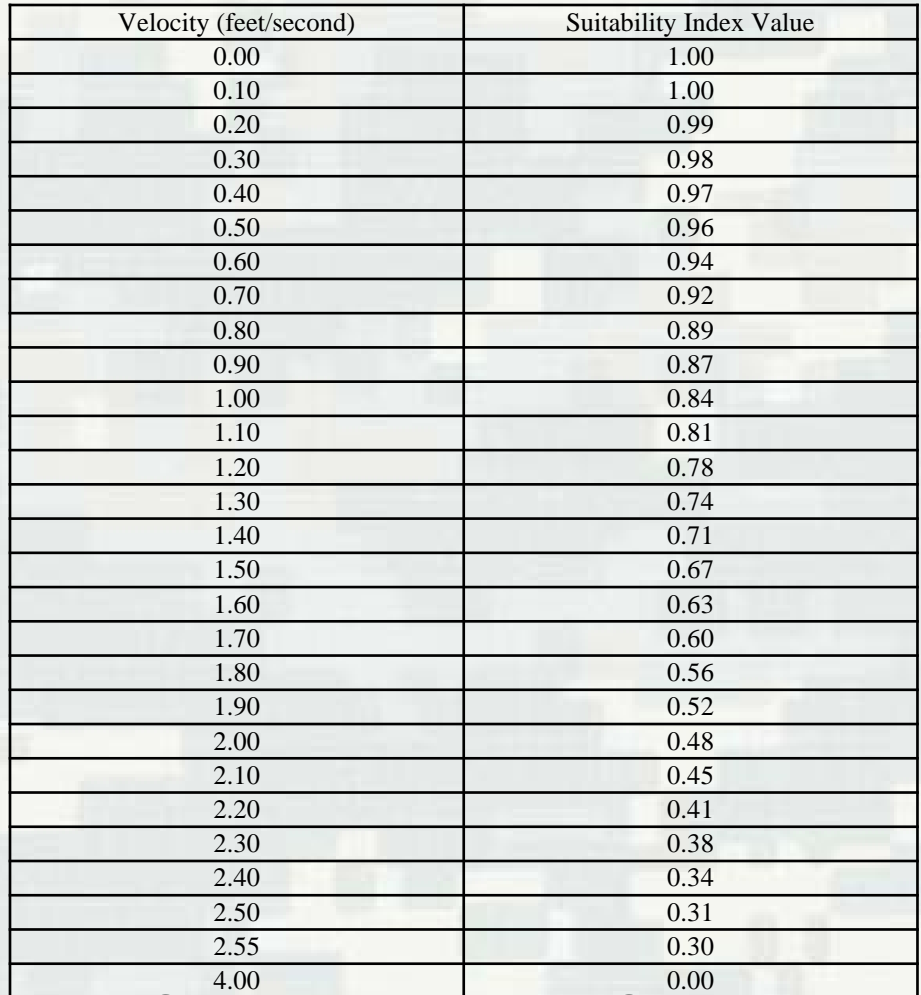

**=VelocityWith750SI, VelocityWith1850SI, VelocityWith5000SI, VelocityWithOut750SI, VelocityWithOut1850SI, VelocityWithOut5000SI**

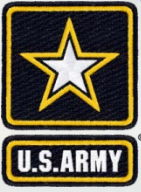

# Create Final Cover HSI Raster's

8 CALCULATE CHSI— For each flow for a given pixel the output value for that pixel is the cubic root of the product of the VHSI, DHSI and Combined HSI at that location.

Juvenile Steelhead AKA Riverine FWOP HSI RASTER = (SI<sub>depthFWOP</sub> x SI<sub>velocityFWOP</sub> x SI<sub>coverFWOP</sub>)<sup>1/3</sup> Juvenile Steelhead AKA Riverine FWP HSI RASTER = (SI<sub>depthFWP</sub> x SI<sub>velocityFWP</sub> x  $\mathsf{SI}_{\text{coverFWP}}$  $^{1/3}$ ▲ √ FWOP Riverine1850 HSI Value  $\Box$  <= 0.1  $\leq 0.5$ =FWOP\_Riverine750\_HSI, FWOP\_Riverine1850\_HSI,

FWP\_Riverine750\_HSI, FWP\_Riverine1850\_HSI, FWP\_Riverine5000\_HSI

FWOP\_Riverine5000\_HSI,

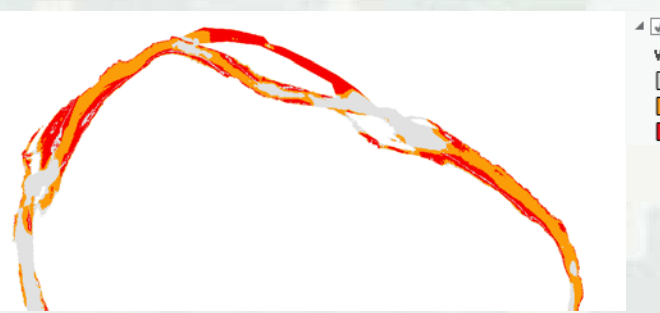

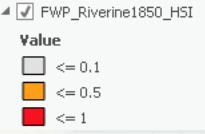

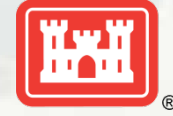

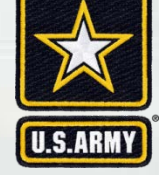

To refine results of the HSI and make it pertinent to the areas where measures are, a new layer was created to clip out the needed features. The layer, "Units", has a north-south boundary based on the 84,000 cfs flow boundary and an east west boundary of 500 feet off either end of the widest measure in each measure grouping. There are 9 units total.

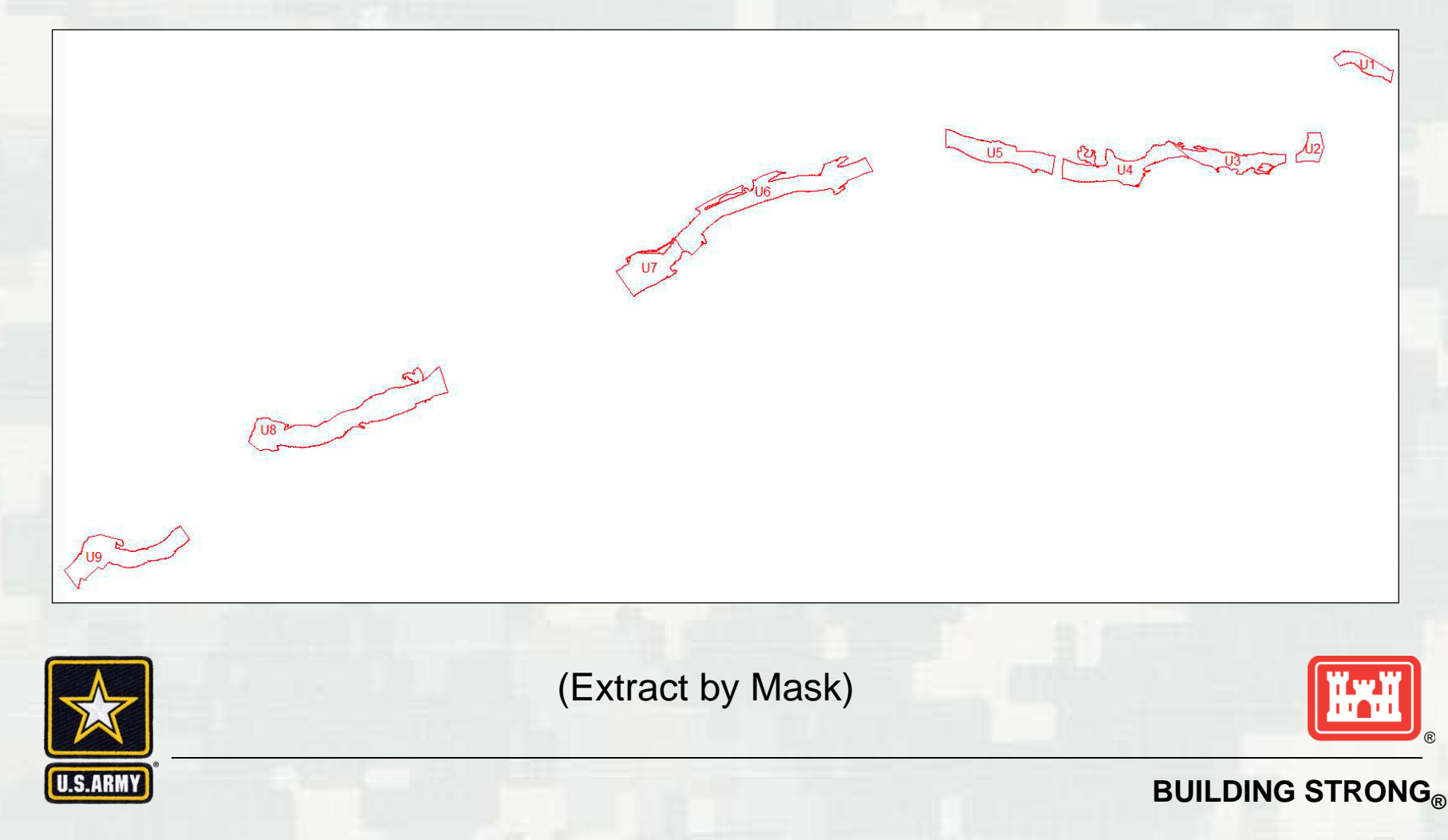

All 9 units were used to clip the FWP and FWOP HSI rasters.

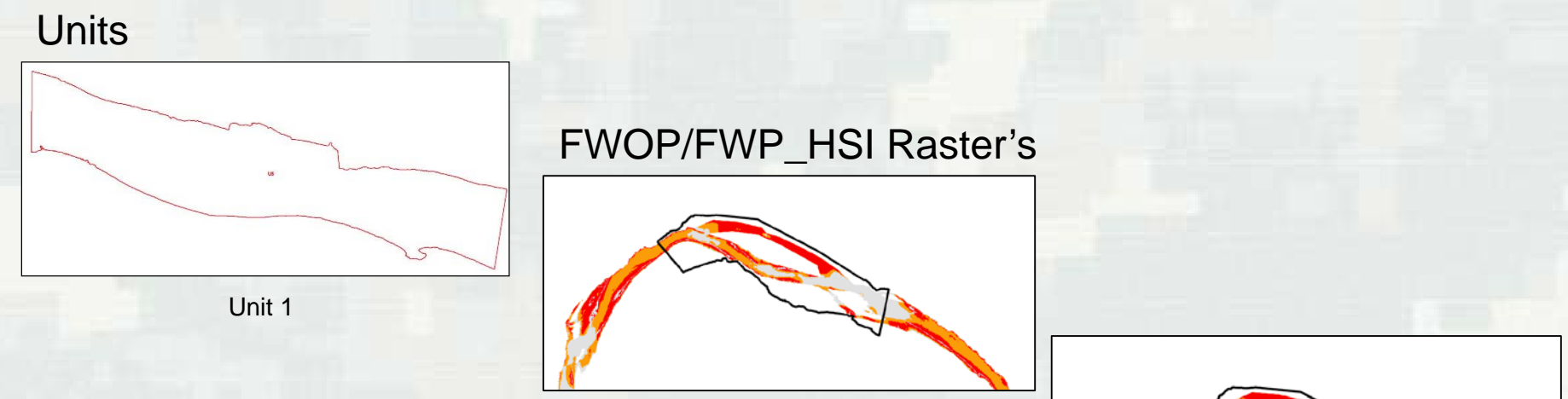

=FWOP\_Riverine750\_HSI\_U1 through U9, FWOP\_Riverine1850\_HSI\_U1 through U9, FWOP\_Riverine5000\_HSI\_U1 through U9, FWP\_Riverine750\_HSI\_U1 through U9, FWP\_Riverine1850\_HSI\_U1 through U9, FWP\_Riverine1650\_HSI\_UT through U9,<br>FWP\_Riverine5000\_HSI\_U1 through U9 X54 By-Units HIS Rasters

Unit 1: 1850 cfs flow boundary clipped out

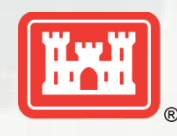

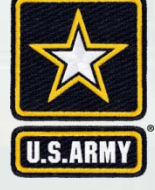

To calculate actual Habitat Units (end product) need to create a table for each raster. To create a table use the Zonal Statistics tool and input the rasters you want to create a table for.

Contents Preview Description

EE FWP yr1\_Basal\_HSI\_750cfs\_Unit6

FWP\_yr1\_Basal\_HSI\_750cfs\_Unit7

FWP\_yr1\_Basal\_HSI\_750cfs\_Unit8

EE FWP\_yr1\_Basal\_HSI\_750cfs\_Unit9

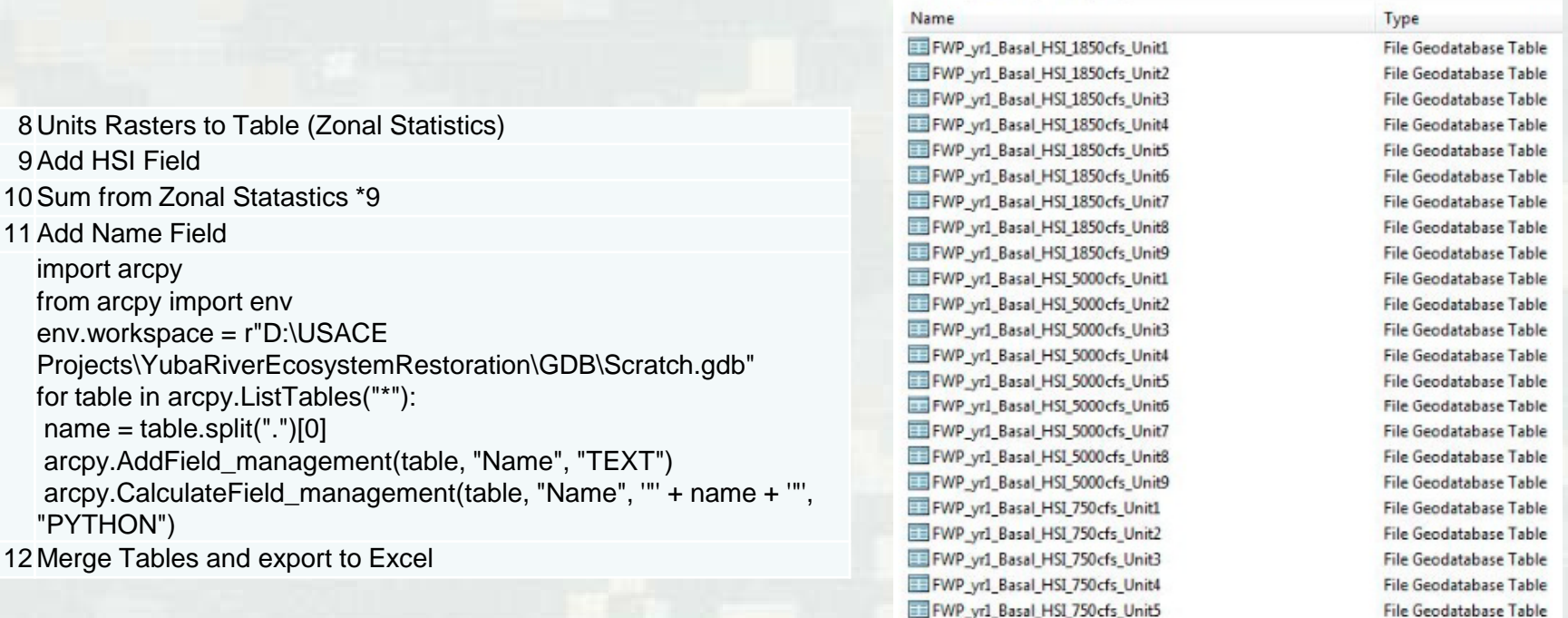

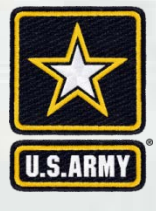

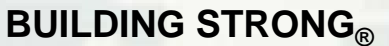

File Geodatabase Table

File Geodatabase Table

File Geodatabase Table

File Geodatabase Table

Once the table is created, create a new field in each raster and call it "Habitat Unit" then use the field calculator tool to determine the total ft<sup>2</sup> of for each raster.

9 CALCULATE WUA— The CHSI rasters for each flow were grouped by hydraulic zone and a sum total of the pixel values for each zone was calculated. The sum total was then multiplied by the surface area of a single pixel  $(3' \times 3' = 9f/2)$  to get the WUA for each separate hydraulic zone and for each modeled flow.

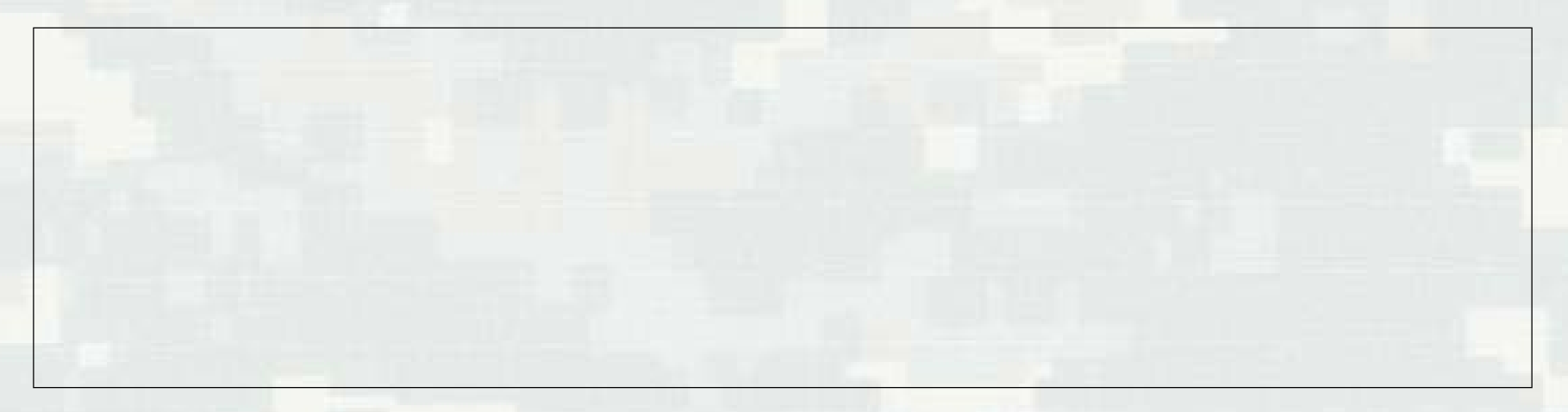

Use the formula "Sum \* 9" where nine is the dimensions of each individual raster cell (3X3) and Sum is the total number of cells.

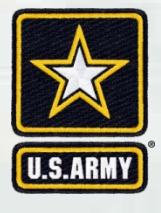

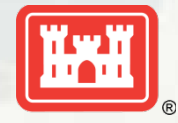

## Final Product: after calculating all the habitat units, input values for each Evaluation unit based on flow into the GIS Outputs Table of Values

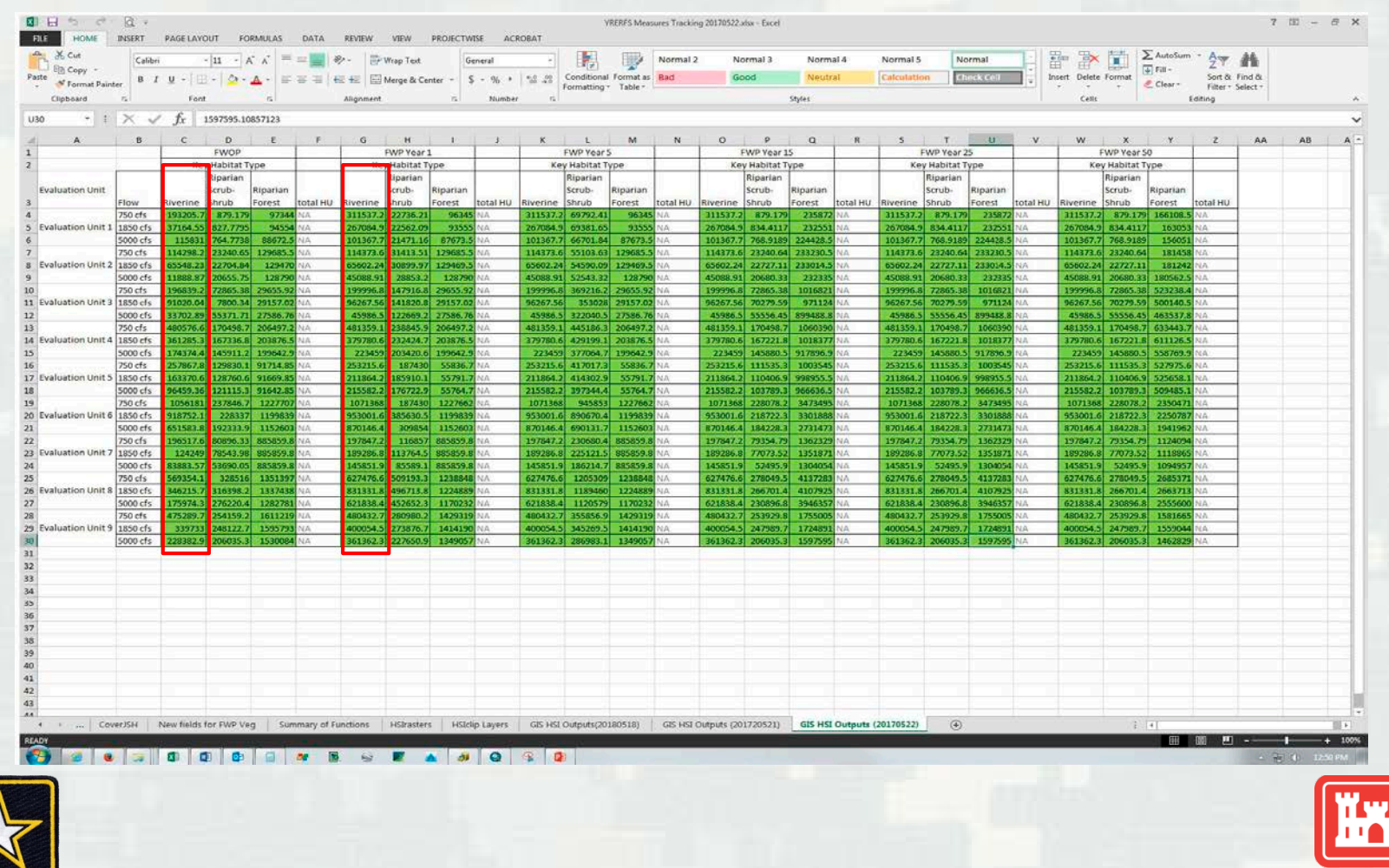

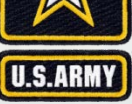

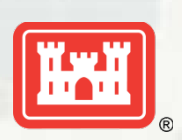

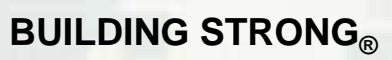

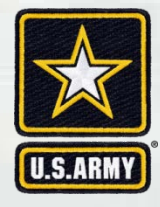